# Alibaba Cloud Marketplace Vendor Guide

Document Version: 2.2

Latest Update: 2/13/2018

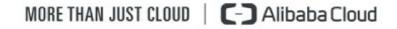

## **Table of Contents**

| Tab | e of Conte | ents                                                 | II   |
|-----|------------|------------------------------------------------------|------|
| 1.  | What is N  | Narketplace?                                         | 3    |
| 2.  | Vendor C   | nboarding                                            | 4    |
|     | 2.1.       | Vendor Onboarding Requirements                       | 4    |
|     | 2.2.       | Alibaba Cloud International Marketplace Vendor Terms | 4    |
|     | 2.3.       | Vendor Onboarding Process                            | 4    |
|     | Step       | 1: Register and Log In to Alibaba Cloud Account      | 4    |
|     | Step       | 2: Complete the Application Form                     | 4    |
|     | Step       | 3: Read and Accept Online Vendor Terms               | 5    |
|     | Step       | 4: Approval Process                                  | 6    |
| 3.  | Image Pu   | blishing and Product Submission                      | 7    |
|     | 3.1.       | Process Overview                                     | 7    |
|     | 3.2.       | Prepare Operation Environment                        | 7    |
|     | 3.3.       | Create an Image                                      | 7    |
|     | 3.4.       | Create an Image Product                              | 8    |
|     | 3.5.       | Add a New Version of the Image                       | . 16 |
|     | 3.6.       | Image Review and Verification                        | . 16 |
|     | 3.7.       | Launch an Image                                      | . 17 |
| 4.  | ACPN ma    | nagement Portal:                                     | . 18 |
|     | 4.1.       | Product Management                                   | . 18 |
|     | 4.2.       | Order Management                                     | . 18 |
|     | 4.3.       | Other functions                                      | . 19 |
| 5.  | Marketin   | g Guide                                              | . 21 |
|     | 5.1.       | Using the Alibaba Cloud Marketplace Logo             | . 21 |
|     | 5.2.       | Other Promotions and Privileges                      | . 21 |

## **1. What is Marketplace?**

Alibaba Cloud Marketplace is an online platform for global independent software vendors (ISVs) to sell their products and services to customers.

Marketplace offers a safe, convenient, and affordable channel for ISVs to develop their businesses in Alibaba Cloud. Marketplace also provides an ecosystem for customers to quickly search, test, buy, and deploy the right tools and products for their needs.

With Marketplace, ISVs can utilize focused, large-scale marketing events and strategies to connect with customers. As a world-leading cloud services provider, Alibaba Cloud helps ISVs establish their presence in the world of cloud computing through Marketplace.

For any questions related to Alibaba Cloud Marketplace, please <u>Contact Marketplace Operations</u> <u>Team</u>.

# 2. Vendor Onboarding

#### 2.1. Vendor Onboarding Requirements

- A registered enterprise that provides a full-featured, stable, and publicly released software (not in beta phase).
- Products can be deployed on Alibaba Cloud and can benefit end users.
- Should have a well-defined customer support process and organization.
- Provide details about product, including product description, billing model, and third-party licenses.

### 2.2. Alibaba Cloud International Marketplace Vendor Terms

Vendors must fully adhere to all terms and conditions stated in the <u>Alibaba Cloud International</u> <u>Marketplace Vendor Terms</u> and <u>Product Listing and Intellectual Property Enforcement Policy</u>.

### 2.3. Vendor Onboarding Process

Follow the four steps below to complete your application.

### Step 1: Register and Log In to Alibaba Cloud Account

<u>Register</u> and <u>log in</u> for an Alibaba Cloud Account before proceeding to the next step. If you already have an Alibaba Cloud Account, <u>log in</u> and proceed to Step 2.

## **Step 2: Complete the Application Form**

Visit the Marketplace homepage and click Sign Up as a Seller in the top right corner.

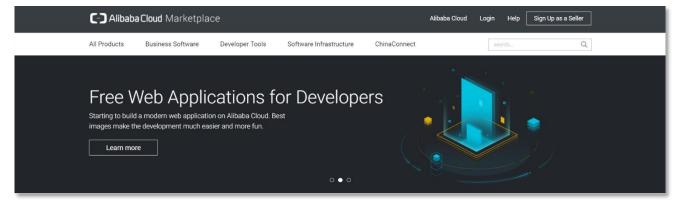

Click **Join Now** to apply for our Technology Partner Program. Once enrolled, you will be automatically eligible to list your product on the Marketplace.

| C Alibaba Cloud 🚱 Why Us Products Solutions Pricing Marketplace Resources Support Q 🕲 International V 2 Free Account                                                                                                    |
|----------------------------------------------------------------------------------------------------|
| $\sim$ $\sim$                                                                                                    |
| Technology Partner Program                                                                                                    |
| Join as a technology partner and grow your business together with Alibaba Cloud                                                                                                    |
|                                                                                                    |
| Join Now                                                                                                    |
| ° > °                                                                                                    |
| Solution in the set of the set of the set o |

#### Step 3: Read and Accept Online Vendor Terms

Read and agree to the <u>Alibaba Cloud International Marketplace Vendor Terms</u> and <u>Product Listing</u> and <u>Intellectual Property Enforcement Policy</u> located at the bottom of the application form. Fill in all required fields.

| Apply for Alibaba Clo                                     | ud Partner Network                                                                                                    |  |
|-----------------------------------------------------------|----------------------------------------------------------------------------------------------------|--|
|                                                           | val by Alibaba Cloud of this Vendor application will only enable the Vendor to post products free-of-char<br>you are interested in charging for your products, please contact International Marketplace for further de |  |
| Choose a Program* (j)                                     | Channel     Services       For marketplace ISV     Image: Service provide (30 processing days)     Service provide (30 processing days)                                                                                |  |
| Company Name* 🕧                                           | test.intl.market                                                                                                    |  |
| Contact Person* ()                                        |                                                                                                    |  |
| Contact Email* 🕧                                          |                                                                                                    |  |
| Confirm Contact Email* 🕧                                  |                                                                                                    |  |
| Country* 🕧                                                | United States                                                                                                    |  |
| Phone* ()                                                 |                                                                                                    |  |
| Company Homepage* 🕧                                       |                                                                                                    |  |
| Company Logo* 🕕                                           | +                                                                                                    |  |
| Copy of Business Licence/* ()<br>Article of Incorporation | Upload                                                                                                    |  |
| Company Introduction* (i)                                 |                                                                                                    |  |
|                                                           |                                                                                                    |  |
|                                                           | Here I agree to the Vendor Terms and Product Listing and Intellectual Property Enforcement Policy.                                                                                                    |  |
|                                                           | Submit                                                                                                    |  |

Click **Submit**. You will receive a confirmation email upon completion.

#### **Step 4: Approval Process**

The approval process typically takes 7 business days. You will receive an email once your application is approved. If you have any questions, please <u>Contact Us</u>.

Please note that Alibaba Cloud Technology Partner will only be able to post products free-ofcharge on the International Marketplace. If you are interested in charging for your products, please <u>contact International Marketplace</u> to become a Premium Vendor.

# 3. Image Publishing and Product Submission

#### 3.1. Process Overview

This section will walk you through how to create, publish, and sell image products on the International Marketplace.

Simply complete the following steps in sequence:

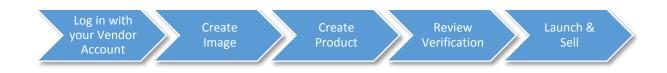

## 3.2. Prepare Operation Environment

- 1) Log in ECS console with your vendor account on Alibaba Cloud Marketplace.
- 2) Create an ECS instance that queues in a region (North China 1, North China 2, East China 1,

East China 2, South China 1, Hong Kong, Singapore, US East 1, US West 1, EU Central 1 are available) as the server environment for image creation and publishing. The instance will be available to all the regions once published.

3) Deploy a runtime environment or application on your ECS instance.

Reset your ECS instance password after purchasing it according to this guide.

#### 3.3. Create an Image

- 1) Go to the ECS Management Console.
- 2) Find the ECS instance where you deployed the environment or application.
- Go to the **Disk** menu and select the disk of the runtime environment or application. Then, click
   Create Snapshot, as shown below.

| C)     | Home Products & Se            | rvices <del>-</del>                   |                                  | Q Search                                 | AccessK                | eys Technical Suppo  | rt 👻 Help & Document 👻       | English                                                               |
|--------|-------------------------------|---------------------------------------|----------------------------------|------------------------------------------|------------------------|----------------------|------------------------------|-----------------------------------------------------------------------|
| ∃<br>∙ | Elastic Compute Service       | Disk List China South 1 (Shenzh       |                                  | () () () () () () () () () () () () () ( |                        |                      | ng Kong Dubai                | C Refresh Create CloudDisk                                            |
| =      | Overview                      | Australia I (Sydney)                  | China East I (nangzhou) Germa    | ny I (mankiun) Asia Pacilic NE I (.      | apan) 05 west 1 (Silic | on valley)           |                              |                                                                       |
| v      | Instances                     | Disk Name 💌                           | Please enter disk name for fuzzy | query Search                             |                        |                      |                              | × 0                                                                   |
| 4      | Disks                         | Disk ID/Name                          | Disk Category(All) 👻 Di          | sk Status (All) 👻 Payment Type           | Detachable(All) 👻      | Zone                 | Disk Property(All) 👻         | Action                                                                |
| *<br>• | <ul> <li>Snapshots</li> </ul> | d-94d7uaeyt ()<br>cipan_002           | Ultra Cloud Disk Av<br>20GB      | ailable Pay-As-You-Go                    | Supported              | China South 1 Zone A | Data Disk                    | Create Snapshot Re-initialize Disk<br>Auto Snapshot policy   More -   |
| Ŗ      | Auto Snapshot policy          | d-wz933qe8qd19cp9wc2c2 0<br>cipan_001 | SSD Cloud Disk<br>40GB In        | Use Pay-As-You-Go                        | Not supported          | China South 1 Zone A | System Disk                  | Create Snapshot   Re-initialize Disk<br>Auto Snapshot policy   More • |
| 9<br>8 | Images<br>Security groups     | Delete                                |                                  |                                          |                        |                      | Total: 2 item(s) , Per Page: | 20 item(s)                                                            |

After creating a snapshot, click the Snapshot menu and find the newly created snapshot file.
 After selecting it, click Create Custom Image, as shown below.

| Home Products & Se            | ervices 👻                                                                                                    |                               | Q Search 🐥 🛛               | AccessKeys          | Technical Support -  | Help & Docume          | nt <del>-</del> Engli                         |
|-------------------------------|----------------------------------------------------------------------------------------------------|-------------------------------|----------------------------|---------------------|----------------------|------------------------|-----------------------------------------------|
| Elastic Compute Service       | Snapshot List China South 1 (Shenzhen) Singapore<br>Australia 1 (Sydney) China East 1 (Hi                                                                                                    | China North 1 (Qingdao) Chir  |                            |                     |                      | ong Kong Dubai         | C Refre                                       |
| Overview                      | Australia 1 (Syuney) China East 1 (He                                                                                                    | ingzhou) Germany i (mankruit) | ) Asia Pacific NE 1 (Japan | ) US West I (Silcol | n vancyj             |                        |                                               |
| Instances                     | <ul> <li>Snapshot 2.0 service is now in free trial and scheduled</li> <li>Currently, Snapshot Service version 2.0 is in the free trial</li> </ul>                                                            |                               |                            |                     |                      |                        | charding begins, you may delete all snapshots |
| Disks                         | <ul> <li>Currency, snapshot service version 2.0 is in the need of<br/>and automatic snapshot policies to avoid the associated</li> <li>If you have configured Snapshot 2.0 policies, after its of</li> </ul> | fees.                         |                            |                     | Service of field com | increase could drive c | onnigeng organiy you may delete all shaponous |
| ✓ Snapshots                   | Snapshot Name   Input snapshot name for fuzzy que                                                                                                    | ry Search                     |                            |                     |                      |                        | ×                                             |
| Snapshots                     | Snapshot ID/Name Disk ID                                                                                                    | Disk Capacity                 | Disk Property(All) 👻       | Creation Time       | Progress             | Status                 | Ac                                            |
| Auto Snapshot policy          | s-94je4trft<br>image training 0                                                                                                    | c2 40G                        | System Disk                | 2016-09-19 14:10:10 | 6 100%               | Success                | Disk Rollback   Create Custom Ima             |
| Images                        |                                                                                                    |                               |                            |                     |                      |                        |                                               |
| Security groups               | s-94d1biaq0<br>a6570b750                                                                                                    | 40G                           | System Disk                | 2016-07-02 15:31:1  | 3 100%               | Success                | Disk Rollback   Create Custom Ima             |
|                               |                                                                                                    |                               |                            |                     |                      | Success                | Disk Rollback Create Custom Ima               |
| Manage tags                   | s-94lecqkdy                                                                                                    | 20G                           | System Disk                | 2016-03-21 13:21:1  | 9 100%               |                        |                                               |
| Manage tags<br>Operation logs | s-94lecqkdy<br>sysdiskLessThan2                                                                                                    | 20G                           | System Disk                | 2016-03-21 13:21:1  | 9 100%               | Success                | Disk Hollower   Create custom into            |

- 5) Fill in the information in the pop-up window.
- 6) Click the **Image** menu to view the image you have created.

#### 3.4. Create an Image Product

- Log on to the <u>Marketplace Seller Portal</u>. You will be directed to the Product Management page by default, then click Create Product.
- 2) Proceed to the product publishing process:

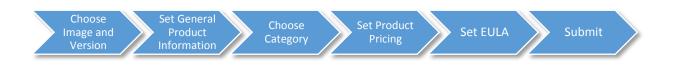

- 3) On the "Image and Version" page, select image-type product and input image information.
  - a) Fill in a Product Name

| Listing Back             |                            |                      |  |  |  |
|--------------------------|----------------------------|----------------------|--|--|--|
| Image and Version        |                            |                      |  |  |  |
| Choose Your Product Type |                            |                      |  |  |  |
| Image                    |                            |                      |  |  |  |
| Product Name             |                            |                      |  |  |  |
| * Product Name :         | Enter the product's name w | ithin 64 characters. |  |  |  |
|                          |                            |                      |  |  |  |

b) Choose image: The system will retrieve the images from your account automatically. By switching to a region tab, you can see the images within the corresponding region. Just select one of your custom images that you created.

**Note:** you can input another account's access key/secret key to select more images. (You can find the Access Key ID and Access Key Secret on <u>https://ak-</u>

console.aliyun.com/index#/accesskey).

c) Fill in one version name and version description. (You can still add more versions using the same product name, after the previous version is published)

| Image Version               |                                                                                                    |
|-----------------------------|----------------------------------------------------------------------------------------------------|
| Select one of your<br>here. | custom image for building Image Product. You can also use another account's custom image by inputting its Access Key and Secret, click |
| * Image Region :            | North China 1 North China 2 East China 1 East China 2 South China 1 Cn-hongkong                                                        |
|                             | Asia Pacific SE 1 (Singapore) US East 1 (Virginia) US West 1 (Silicon Valley)                                                          |
|                             | Image Name / ID Operating System Architecture Creation Date Marketplace Image ID                                                       |
|                             | ● hongkongtest m-j6cam1a8pwl53963bpzl Cent0S 7.4 64位 x86_64 2018-01-17                                                                 |
| * Version :                 | V1                                                                                                    |
|                             | Enter a version name within 20 characters. Version name like V1.1 is highly recommended.                                               |
|                             |                                                                                                    |
| * Version Introduction :    | this is a user guide.                                                                                                    |
|                             |                                                                                                    |
|                             | Enter information about this release to notify users of major updated features within 100 characters.                                  |
|                             |                                                                                                    |

d) Release Region: Select the regions in which to sell your image.

**Note:** Region information cannot be changed once the image has been launched. If you need to modify it, please submit a ticket.

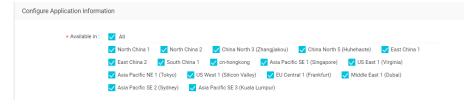

- e) Set Minimum Server Configuration: You can set some ECS constraints, and the ECS instance type will be filtered out on purchase page according to your setting.
  - **Minimum CPU and Memory:** the minimum configuration requirements for CPU and Memory that your image needs to run properly.
  - Minimum Bandwidth: the minimum public network Bandwidth for using your image.
  - Minimum System Disk Capacity: the minimum System Disk capacity that your image needs to run properly.
  - Minimum Data Disk Capacity: the minimum Data Disk capacity that your image needs to use.

E.g. The ECS instance type which only has more than 2 cores CPU and 4G memory, can be chosen on the purchase page, if you set a minimum 2 core CPU and 4G memory.

| Configuration Constraint : 🌔 ' | Yes 🔵 No                   |                      |      |     |   |        |
|--------------------------------|----------------------------|----------------------|------|-----|---|--------|
|                                | finimum CPU<br>and Memory: | 2core 🗸              | CPU  | 4GB | ~ | Memory |
|                                | Minimum<br>Bandwidth:      | 2                    | Mbps |     |   |        |
|                                |                            | Range: 1 - 200 Mbps  |      |     |   |        |
|                                | Minimum<br>System Disk     | 40                   | GB   |     |   |        |
|                                | Capacity:                  | Range: 40 - 500 GB   |      |     |   |        |
|                                | linimum Data               | 30                   | GB   |     |   |        |
| D                              | lisk Capacity:             | Range: 20 - 32768 GB |      |     |   |        |

f) You can also set up an application address if your software image has it. Customers can access directly to your application via Alibaba cloud console after ECS running by clicking your filled address.

| Application Console : | 💿 Yes 🔵 No |        |                            |    |   |            |
|-----------------------|------------|--------|----------------------------|----|---|------------|
|                       | https      | $\sim$ | ://ECS Public IP Address / | 80 | 1 | start.html |

Note: Above information cannot be modified once it is submitted.

- 4) On the "General" page, fill in product description and information related to your product.
  - a) Fill in product information.
    - Upload Product logo: Upload the product image which you wish to display on the

product list page and product details page. You are recommended to use an image size of more than 200px\*150px with the 4:3 aspect ratio. Alibaba Cloud current only supports JPEG, PNG, and GIF formats.

- Short Description: Enter a short description of your product. This information will be displayed on the Marketplace's product list page. You are recommended to keep the description within 200 characters.
- **Product Highlights:** Highlight in a few words about your product, it will be shown in the beginning of your product details page.
- Product Description: Enter the detailed description of your product. This information
  will be displayed on the product details page. You can make this description as detailed
  as possible and add necessary images.

| Basic Information      Product Log:    Upload Upload an image with 4:3 (aspect ratio) and 200 × 150 pixels (dimensions) at least. Max size is 2 M.    Short Description: Prease describe your product briefly within 200 characters. It will be displayed on the product list page.   Product Highlights:  Enter your product's features and highlights within 500 characters.      Product Description:          <                                                                                                    |                                           |                                                                                                    |
|----------------------------------------------------------------------------------------------------|-------------------------------------------|----------------------------------------------------------------------------------------------------|
| upload an image with 4.3 (aspect ratio) and 200 × 150 pixels (dimensions) at least. Max size is 2 M.         * Short Description:         Please describe your product briefly within 200 characters. It will be displayed on the product list page.         • Product Highlights:         Enter your product's features and highlights within 500 characters.         * Product Description:            • Product Description:                                                                                                    | Basic Information                         |                                                                                                    |
| Please describe your product briefly within 200 characters. It will be displayed on the product list page.         • Product Highlights:         Enter your product's features and highlights within 500 characters.         * Product Description:            ★ *   B J U S   < J_x   := ::   E E E E   = ::   E E E E   = ::   E E E E   = ::   E E E E   = ::   E E E E   = ::   E E E E   = ::   E E E E   = ::   E E E   E E E   = ::   E E E   E E E   = ::   E E E E   = ::   E E E E   E E   E E E   E E   E E   E E   E E   E E   E E   E E   E E   E E   E E   E E   E E   E E   E   E E   E E   E E   E   E E   E   E E   E   E | * Product Logo :                          |                                                                                                    |
| • Product Highlights: Enter your product's features and highlights within 500 characters.   • Product Description:      • Product Description:     • Product Description:        • Product Description:        • Size         • Line Hell         • Product Description:        • Product Description:        • Product Description:        • I U S I I U S I I I I I I I I I I I I I                                                                                                    | * Short Description:                      |                                                                                                    |
| Enter your product's features and highlights within 500 characters.  * Product Description:                                                                                                    |                                           | Please describe your product briefly within 200 characters. It will be displayed on the product list page. |
| * Product Description:<br>★ →   B I U S   ✓ I <sub>x</sub>   II II E E E E E   ⊕ ⊕   II III E  <br>Size +   Line Hei +   A - [A]-                                                                                                    | * Product Highlights:                     |                                                                                                    |
| Size - Line Hei A. Ω.                                                                                                    |                                           | Enter your product's features and highlights within 500 characters.                                        |
|                                                                                                    | <ul> <li>Product Description :</li> </ul> |                                                                                                    |
|                                                                                                    |                                           |                                                                                                    |
|                                                                                                    |                                           |                                                                                                    |

- b) Fill in Product Certification.
  - **Product Certifications (optional):** upload the product certification which is useful for accelerating product audit process.

|                                                                                                    | Certification           |                                                                                                    |
|----------------------------------------------------------------------------------------------------|-------------------------|----------------------------------------------------------------------------------------------------|
| Product Certifications:<br>Product Certification is helpful for accelerating audit process. You can upload up to 6 images, and only the following file types can be<br>supported. JPEG, PNG, BMP. The limit for Images is 2 MB | Product Certifications: | •<br>Product Certification is helpful for accelerating audit process. You can upload up to 6 images, and only the following file types can be |

- c) Fill in "aftersales services" information.
  - Product User Guide: Upload the product user guide in PDF format (Max size: 10MB).
     You are recommended to keep the file's name short and precise, as it will be displayed

on the product page.

- **Refund policy:** Enter the refund policy you offer for this product.
- **Support Details:** Enter aftersales support information.

| Services           |                                                                                                    |  |
|--------------------|----------------------------------------------------------------------------------------------------|--|
| * User Guide:      | Upload<br>Upload PDF file with a maximum size of 10 MB.                                            |  |
| * Refund Policy:   |                                                                                                    |  |
|                    | Refund policy must include the terms of the refund and a method of contacting to request a refund. |  |
| * Support Offered: |                                                                                                    |  |
|                    | Enter after-sales support information include support email or phone number.                       |  |
|                    |                                                                                                    |  |

- 5) On the "Category and SEO" page, select product category and set up SEO key words.
  - a) Product Category: Enter the category of your product. This option allows users to find your product by filtering search results. After selecting a category, the system will display subcategories for products of this category.
  - b) Fill in SEO key words and description.

| Product Parameters   |                                                                                                    |  |
|----------------------|----------------------------------------------------------------------------------------------------|--|
| Basic OS :           | linux                                                                                                    |  |
| Product Category     |                                                                                                    |  |
| * Product Category:  | Business Software / Collaboration                                                                                                    |  |
| Delivery Method:     | Image                                                                                                    |  |
| SEO for Your Product |                                                                                                    |  |
| Configure Sea        | rch-Engine-Optimization for your product to increase its visibility in the search results of third-party search engines like Google. |  |
| * Keywords:          | SEO key words SEO key words with a maximum length of 30 characters.                                                                  |  |
|                      |                                                                                                    |  |
| * SEO Descriptions : | SEQ Description                                                                                                    |  |
|                      | Product description for SEO within 500 characters.                                                                                   |  |
|                      |                                                                                                    |  |

6) Setup product price in the "Product Pricing" page.

Currently, image charging function is only available to our Premium Vendor. Please <u>Contact Us</u> if you are interested to list a paid image onto the Marketplace.

For Free Image: Choose the "Free" option.

For BYOL Image: Choose the "Bring Your Own License" option.

For Charged Image: Choose the "Charged" option.

Then choose the pricing models in the pop-up options. You can select both Hourly and Subscription charging models; the Hourly price will be displayed by default if available.

In subscription charging models, monthly price and annually can be set separately, and renewal price can be different from new purchase price according to your configuration.

| Sales Mode                   |                                                                         |                                           |                                                                                     |
|------------------------------|-------------------------------------------------------------------------|-------------------------------------------|-------------------------------------------------------------------------------------|
| * Pricing Plan :             | - Free - BYOL 💿 (                                                       | Charged                                   |                                                                                     |
| * Billing Methods :          | ✓ Pay-As-You-Go ✓ S<br>Select at least one Billing M<br>Billing Method. |                                           | submitted, the selected billing methods cannot be deleted. Instead, you can add new |
| * Displayed on Marketplace : | ● Yes ○ No                                                              |                                           |                                                                                     |
| Pay-As-You-Go                |                                                                         |                                           |                                                                                     |
| * Product Pricing:           | 0.1<br>Pay-As-You-Go is a billing r                                     | USD/Hour<br>method that Alibaba Cloud use | es to charge based on the amount of actually used resources.                        |
| Subscription                 |                                                                         |                                           |                                                                                     |
| * Monthly Price:             | First Purchase Price:                                                   | 1                                         | USD/Month                                                                           |
|                              | Renewal Price:                                                          | 1                                         | USD/Month                                                                           |
| * Annually Price:            | First Purchase Price:                                                   | 10                                        | USD/Year                                                                            |
|                              | Renewal Price:                                                          | 10                                        | USD/Year                                                                            |
|                              |                                                                         |                                           |                                                                                     |

NOTE: Please note that Alibaba Cloud product usage fees, such as ECS usage fees, will

Pricing details CANNOT be changed once submitted. Please make sure you enter the correct amount.

be calculated and billed separately from your product usage fees by Alibaba Cloud.

- 7) End user license agreement:
  - **EULA Details:** Enter the End User License Agreement. When users purchase the product, they must agree to the terms and conditions in EULA.

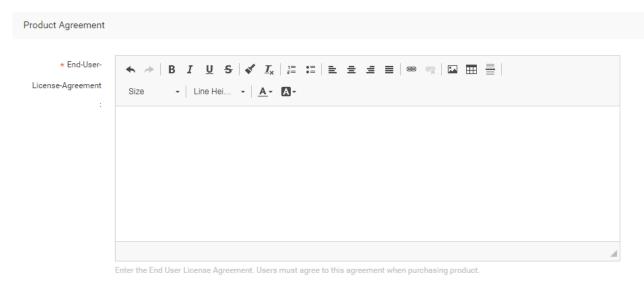

After finishing this section, click **submit** to begin the review process for the product.

#### 3.5. Add a New Version of the Image

You can add a new version of your image on the Product Management page:

- 1) Find your launched image and click Manage.
- 2) Click Add New Version.

| product 4-0118 Back                                                                                                    | Review Status: Approved   Availability: Launched View Product |
|----------------------------------------------------------------------------------------------------|---------------------------------------------------------------|
| Access Basic Information Business Information Sales Information Agreement                                                                                                    | Add New Version                                               |
| Configure Application Information                                                                                                    | ^                                                             |
| version 1.0                                                                                                    | Edit                                                          |
| Version Name         version 1.0           Version Description         version Introduction product 3 version 1.0           Custom Image Name         Deblane, 6.0.3,64           Custom Image II In Each Region         Open Image List |                                                               |

3) Add your new version number, release note, and get your new image.

| ct 4 -0118 Back                                 |                           |                                                      |                                           |                                                                         |                                               |                                    |                           |
|-------------------------------------------------|---------------------------|------------------------------------------------------|-------------------------------------------|-------------------------------------------------------------------------|-----------------------------------------------|------------------------------------|---------------------------|
| s Basic Information                             | Business Information      | Sales Information                                    | Agreement                                 | t                                                                       |                                               |                                    |                           |
| gure Application Informat                       | ion                       |                                                      |                                           |                                                                         |                                               |                                    |                           |
| uct Name                                        |                           |                                                      |                                           |                                                                         |                                               |                                    |                           |
| * Product Name :                                | product 4 -0118           |                                                      |                                           |                                                                         |                                               |                                    |                           |
| e Version                                       |                           |                                                      |                                           |                                                                         |                                               |                                    |                           |
|                                                 |                           |                                                      |                                           |                                                                         |                                               |                                    |                           |
| Select one of your<br>here.                     | custom image for building | Image Product. You ca                                | n also use ano                            | ther account's custo                                                    | om image by inputting i                       | ts Access Key and S                | ecret, <mark>click</mark> |
| Select one of your<br>here.<br>* Image Region : |                           |                                                      | n also use ano<br>ast China 1             | ther account's custo<br>East China 2                                    | om image by inputting i<br>South China 1      | ts Access Key and S<br>cn-hongkong | ecret, <mark>click</mark> |
| here.                                           |                           | North China 2 E                                      |                                           |                                                                         | South China 1                                 |                                    | ecret, <mark>click</mark> |
| here.                                           | North China 1             | North China 2 E                                      | ast China 1<br>1 (Virginia)               | East China 2                                                            | South China 1                                 |                                    |                           |
| here.                                           | North China 1             | North China 2 East                                   | ast China 1<br>1 (Virginia)<br>em         | East China 2<br>US West 1 (Silie                                        | South China 1<br>con Valley)                  | cn-hongkong                        |                           |
| here.                                           | North China 1             | North China 2 East                                   | ast China 1<br>1 (Virginia)<br>em         | East China 2<br>US West 1 (Silie<br>Architecture                        | South China 1<br>con Valley)                  | cn-hongkong                        |                           |
| here.                                           | North China 1             | North China 2 E<br>gapore) US East<br>Operating Syst | ast China 1<br>1 (Virginia)<br>em<br>No i | East China 2<br>US West 1 (Sille<br>Architecture<br>mage In this region | South China 1<br>con Valley)<br>Creation Date | cn-hongkong                        |                           |
| here.<br>* Image Region :<br>* Version :        | North China 1             | North China 2 E<br>gapore) US East<br>Operating Syst | ast China 1<br>1 (Virginia)<br>em<br>No i | East China 2<br>US West 1 (Sille<br>Architecture<br>mage In this region | South China 1<br>con Valley)<br>Creation Date | cn-hongkong                        |                           |
| here.                                           | North China 1             | North China 2 E<br>gapore) US East<br>Operating Syst | ast China 1<br>1 (Virginia)<br>em<br>No i | East China 2<br>US West 1 (Sille<br>Architecture<br>mage In this region | South China 1<br>con Valley)<br>Creation Date | cn-hongkong                        |                           |
| here.<br>* Image Region :<br>* Version :        | North China 1             | North China 2 E<br>gapore) US East<br>Operating Syst | ast China 1<br>1 (Virginia)<br>em<br>No i | East China 2<br>US West 1 (Sille<br>Architecture<br>mage In this region | South China 1<br>con Valley)<br>Creation Date | cn-hongkong                        |                           |

### 3.6. Image Review and Verification

The process of image review includes:

- Under Review
- Rejected

#### Review has two steps:

#### • Access Check

- 1) After submitting image information, an Alibaba Cloud administrator will review your image product.
- 2) The operations team will first perform product access review. If there are no problems with the image's own functions, the product passes the review. If a problem is encountered when accessing the image, the product is rejected. In this case, you can modify the original application and resubmit the product for review.

#### • Product Information Check

After the product passes access review, the operations team will review the product information. If this information complies with the relevant requirements, the product passes the review and will be made available to users.

If the product information does not comply with the relevant requirements, the product is rejected. In this case, you can modify the original application and resubmit the product for review.

#### 3.7. Launch an Image

Congratulations! You have completed all the steps required to launch your image product on Alibaba Cloud Marketplace.

# 4. ACPN management Portal:

#### 4.1. Product Management

You can manage existing products or add new products on this page. You can search for a particular product that you want to maintain using the filter.

| duct List    |                                    |              |              |               |               |                       | Create Produc         |
|--------------|------------------------------------|--------------|--------------|---------------|---------------|-----------------------|-----------------------|
| ode : Nam    | re : Type : Vallability            | y: V Status: | ~            |               |               |                       | Search                |
| Product Code | Product Name                       | Туре         | Availability | Review Status | Creation Date | Released Date         | Acti                  |
| sgcmjj024183 | product - 7 data disk test         | Image        | Launched     |               | 2018-01-21    | 2018-01-20            | View Product Mana     |
| sgcmjj024186 | test product 10ddd                 | Image        | Pending 🕸    |               | 2018-01-21    | -                     | Continue Dele         |
| sgcmjj024182 | test                               | Image        | Pending      |               | 2018-01-21    | -                     | Continue Dele         |
| sgcmjj024174 | lingkun test for noservice         | Image        | Pending      |               | 2018-01-21    | -                     | Continue Dele         |
| sgcmjj024164 | product-allregion                  | Image        | Launched     |               | 2018-01-21    | 2018-01-18            | View Product Mana     |
| sgcmjj024160 | product 1-0118                     | Image        | Launched     |               | 2018-01-21    | 2018-01-18            | View Product Mana     |
| agcmjj024156 | 88C8C                              | Image        | Pending      |               | 2018-01-21    |                       | Continue Dele         |
| sgcmjj024153 | defaultCommodityName_image_sz_test | Image        | Pending 🕸    |               | 2018-01-21    | -                     | Continue Dele         |
| sgcmjj024155 | lingkun test                       | Image        | Pending 🗞    |               | 2018-01-21    | -                     | Continue Dele         |
| sgcmjj024138 | Product 1                          | Image        | Removed      |               | 2018-01-21    | -                     | Del                   |
|              |                                    |              |              |               |               | Total 131 items < 1 2 | 3 4 5 ··· 14 > Goto ( |

### 4.2. Order Management

You can manage your orders in the Order Management page and check the order information, such as the product name, buyer ID, and subscription time.

#### Product Name

| haduat Cada i                     | Product N                                                                                                    |                                  | Order ID :                                                                                       |                                                                                                    | Order                                                                                                    | Status : All                                             |                                                                                                    |          |                                                                |
|-----------------------------------|----------------------------------------------------------------------------------------------------|----------------------------------|--------------------------------------------------------------------------------------------------|----------------------------------------------------------------------------------------------------|----------------------------------------------------------------------------------------------------|----------------------------------------------------------|----------------------------------------------------------------------------------------------------|----------|----------------------------------------------------------------|
| Product Code :                    | House N                                                                                                    |                                  | order ib .                                                                                       |                                                                                                    | order                                                                                                    |                                                          |                                                                                                    |          |                                                                |
| order Type : All                  | ∽ Customer ID                                                                                                    | :                                | Payment Date :                                                                                   | 01-21-2018                                                                                                    | 3 23:18:00 🛛                                                                                                    | 2 - 01                                                   | -21-2018 23:1                                                                                                    | 8:00 🖾   |                                                                |
| Search Clear                      | All                                                                                                    |                                  |                                                                                                  |                                                                                                    |                                                                                                    |                                                          |                                                                                                    |          |                                                                |
| Order ID / Type                   | Product Name                                                                                                    | Customer ID                      |                                                                                                  | Creation<br>Date                                                                                                    | Payment<br>Date                                                                                                    | Order<br>Status                                          | Original<br>Price                                                                                                    | Amount   | Actior                                                         |
| 500287511660397<br>First Purchase | 商品简介测试                                                                                                    | hexuan.wx@a                      | aliyun.com                                                                                       | 2018-01-<br>20<br>16:45:35                                                                                                    | 2018-01-<br>20<br>16:45:35                                                                                                    | Paid                                                     | \$ 0.00                                                                                                    | \$ 0.00  | Details                                                        |
| 500287212580420<br>First Purchase | 商品简介测试                                                                                                    | test.intl.mark                   | et@service.aliyun.com                                                                            | 2018-01-<br>20<br>15:32:37                                                                                                    | 2018-01-<br>20<br>15:02:07                                                                                                    | Paid                                                     | \$ 0.00                                                                                                    | \$ 0.00  | Details                                                        |
| 500287413050016<br>First Purchase | 商品简介测试                                                                                                    | sijin.xjx@aliyu                  | un.com                                                                                           | 2018-01-<br>20<br>15:30:39                                                                                                    | 2018-01-<br>20<br>15:30:39                                                                                                    | Paid                                                     | \$ 0.00                                                                                                    | \$ 0.00  | Details                                                        |
| 500287600170397<br>First Purchase | product 9                                                                                                    | hexuan.wx@a                      | aliyun.com                                                                                       | 2018-01-<br>20<br>14:14:39                                                                                                    | 2018-01-<br>21<br>23:18:02                                                                                                    | Unpaid                                                   | \$ 0.10                                                                                                    | \$ 0.11  | Details                                                        |
| 500287700210397<br>First Purchase | product 9                                                                                                    | hexuan.wx@a                      | aliyun.com                                                                                       | 2018-01-<br>20<br>13:54:53                                                                                                    | 2018-01-<br>21<br>23:18:02                                                                                                    | Cancelled                                                | \$ 0.10                                                                                                    | \$ 0.11  | Details                                                        |
| 500287805500397<br>First Purchase | 商品简介测试                                                                                                    | hexuan.wx@a                      | aliyun.com                                                                                       | 2018-01-<br>20<br>13:22:02                                                                                                    | 2018-01-<br>20<br>13:22:12                                                                                                    | Paid                                                     | \$ 0.10                                                                                                    | \$ 0.11  | Detail                                                         |
| 500287805480397<br>First Purchase | 商品简介测试                                                                                                    | hexuan.wx@a                      | aliyun.com                                                                                       | 2018-01-<br>20<br>13:21:04                                                                                                    | 2018-01-<br>20<br>13:21:04                                                                                                    | Paid                                                     | \$ 0.00                                                                                                    | \$ 0.00  | Detail                                                         |
| 500287700130397<br>First Purchase | defaultCommodityName_i<br>统盘数据盘镜像生成测试1                                                                                                    | 系 hexuan.wx@a                    | aliyun.com                                                                                       | 2018-01-<br>19<br>16:30:11                                                                                                    | 2018-01-<br>19<br>16:30:12                                                                                                    | Paid                                                     | \$ 0.00                                                                                                    | \$ 0.00  | Detail                                                         |
| ACPN Console M                    | larketplace Seller Portal                                                                                                    |                                  |                                                                                                  |                                                                                                    |                                                                                                    |                                                          | Prog                                                                                                    | rams hex | ua****@aliy                                                    |
| tetplace                          | Product Code :                                                                                                    | Product Name :                   | Order ID :                                                                                       |                                                                                                    | Order Status :                                                                                                    | All ~                                                    | Order Type :                                                                                                    | All      | $\sim$                                                         |
| ting<br>ders                      | Customer ID :                                                                                                    | Payment Date :                   | - 10                                                                                             |                                                                                                    | Ø                                                                                                    | Search Clear                                             | All                                                                                                    |          |                                                                |
|                                   |                                                                                                    | lame                             |                                                                                                  |                                                                                                    |                                                                                                    |                                                          | ginal Amoun<br>(includi<br>ce tau)                                                                                                    |          | Action                                                         |
|                                   | Order ID / Type Product N                                                                                                    |                                  | Customer ID                                                                                      | Creation Date                                                                                                    | Payment Date                                                                                                    | Status Prie                                              | tax)                                                                                                    |          |                                                                |
|                                   | Order ID / Type Product N<br>500217900040760<br>First Purchase VDF test                                                                                                    | 1027 pro                         | Customer ID<br>5863391976013107                                                                  | 2017-10-27<br>11:43:52                                                                                                    | 2017-10-27<br>11:43:57                                                                                                    | Paid \$0                                                 |                                                                                                    |          | Details                                                        |
|                                   | 500217900040760 VDE test                                                                                                    |                                  |                                                                                                  | 2017-10-27                                                                                                    | 2017-10-27                                                                                                    |                                                          | 00 \$ 0.00                                                                                                    |          |                                                                |
|                                   | 500217900040760         VDF test           First Purchase         VDF test           500216108970927         VDF test                                                                                                    | 1027 pro                         | 5863391976013107                                                                                 | 2017-10-27<br>11:43:52<br>2017-10-27                                                                                                    | 2017-10-27<br>11:43:57<br>2017-10-27                                                                                                    | Paid \$0                                                 | 00 \$ 0.00<br>00 \$ 0.00                                                                                                    |          | Details                                                        |
|                                   | 500217900040760         VDF test           First Purchase         VDF test           500216108970927         VDF test           500216208930760         VDF test                                                                                                    | 1027 pro                         | 5863391976013107<br>5786890151382626                                                             | 2017-10-27<br>11:43:52<br>2017-10-27<br>11:10:01<br>2017-10-27                                                                               | 2017-10-27<br>11:43:57<br>2017-10-27<br>11:10:01<br>2017-10-27                                                                               | Paid \$0<br>Paid \$0                                     | 00 \$ 0.00<br>00 \$ 0.00<br>00 \$ 0.00                                                                                                    |          | Details<br>Details                                             |
|                                   | 500217900040760         VDF test           First Purchase         VDF test           500216108970927         VDF test           500216208930760         VDF test           500212560350397         vDF test                                                                                                    | 1027 pro                         | 5863391976013107<br>5786890151382626<br>5863391976013107                                         | 2017-10-27<br>11:43:52<br>2017-10-27<br>11:10:01<br>2017-10-27<br>11:09:23<br>2017-10-25                                                     | 2017-10-27<br>11:43:57<br>2017-10-27<br>11:10:01<br>2017-10-27<br>11:09-23<br>2017-10-25                                                     | Paid \$0<br>Paid \$0<br>Paid \$0                         | 00 \$ 0.00<br>00 \$ 0.00<br>00 \$ 0.00<br>00 \$ 0.00                                                                                                    |          | Details<br>Details<br>Details                                  |
|                                   | 500217900040760         VDF test           First Purchase         VDF test           500216108970927         VDF test           500216208930760         VDF test           500212560350397         vDF test           500212560350397         abctest           5002123609803970         VDF test                                                                                                    | 1027 pro<br>1027 pro<br>2        | 5863391976013107<br>5786890151382626<br>5863391976013107<br>5760003543956053                     | 2017-10-27<br>11:43:52<br>2017-10-27<br>11:10:01<br>2017-10-27<br>11:09:23<br>2017-10-25<br>16:12:48<br>2017-10-25                           | 2017-10-27<br>11:43:57<br>2017-10-27<br>11:10:01<br>2017-10-27<br>11:09-23<br>2017-10-25<br>16:12-48<br>2017-10-25                           | Paid \$0<br>Paid \$0<br>Paid \$0<br>Paid \$0             | 00 \$ 0.00<br>00 \$ 0.00<br>00 \$ 0.00<br>00 \$ 0.00                                                                                                    |          | Details<br>Details<br>Details<br>Details                       |
|                                   | 500217900040760         VDF test           500216108970927         VDF test           500216108970926         VDF test           500216208930760         VDF test           500212560350397         abctest           500212360980397         vDF.test           500212360980397         vDF.test           500212360980397         vDF.test           500212360980397         vDF.test           500212360980397         vDF.test           500214900170927         vDF.test | 1027 pro<br>1027 pro<br>_2<br>_2 | 5863391976013107<br>5786890151382626<br>5863391976013107<br>5760003543956053<br>5760003543956053 | 2017-10-27<br>11:43:52<br>2017-10-27<br>11:10:01<br>2017-10-27<br>11:09:23<br>2017-10-25<br>16:12:48<br>2017-10-25<br>14:59:53<br>2017-10-25 | 2017-10-27<br>11:43:57<br>2017-10-27<br>11:10:01<br>2017-10-27<br>11:09-23<br>2017-10-25<br>16:12-48<br>2017-10-25<br>14:59:53<br>2017-10-25 | Paid \$0<br>Paid \$0<br>Paid \$0<br>Paid \$0<br>Paid \$0 | 00         \$ 0.00           00         \$ 0.00           00         \$ 0.00           00         \$ 0.00           00         \$ 0.00           00         \$ 0.00           00         \$ 0.00           00         \$ 0.00 |          | Details<br>Details<br>Details<br>Details<br>Details<br>Details |

## 4.3. Other functions

Other management functions will be coming soon.

## 5. Marketing Guide

### 5.1. Using the Alibaba Cloud Marketplace Logo

You can use the Alibaba Cloud logo to advertise your cooperation with Alibaba Cloud. We encourage ISV partners to promote products that are available on Alibaba Cloud marketplace using a standardized format. If your company wishes to use the Alibaba Cloud Logo on your website, please submit a request by emailing Alibaba Cloud for a brand authorization letter.

Please find the Alibaba Cloud logo as follows:

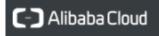

Please Contact Us for more details about using our logo.

#### 5.2. Other Promotions and Privileges

Please Contact Us to learn more about other promotions and privileges for Marketplace vendors.